# **OneChurch**

## **Configuring your Protect My Ministry Settings**

Once your account is set up with Protect My Ministry, they will provide you with a username and password. You will need to enter this into One Church to link the two systems together. To do this, go to People > Background Checks from the left hand menu and click on the blue "Enable Now" button.

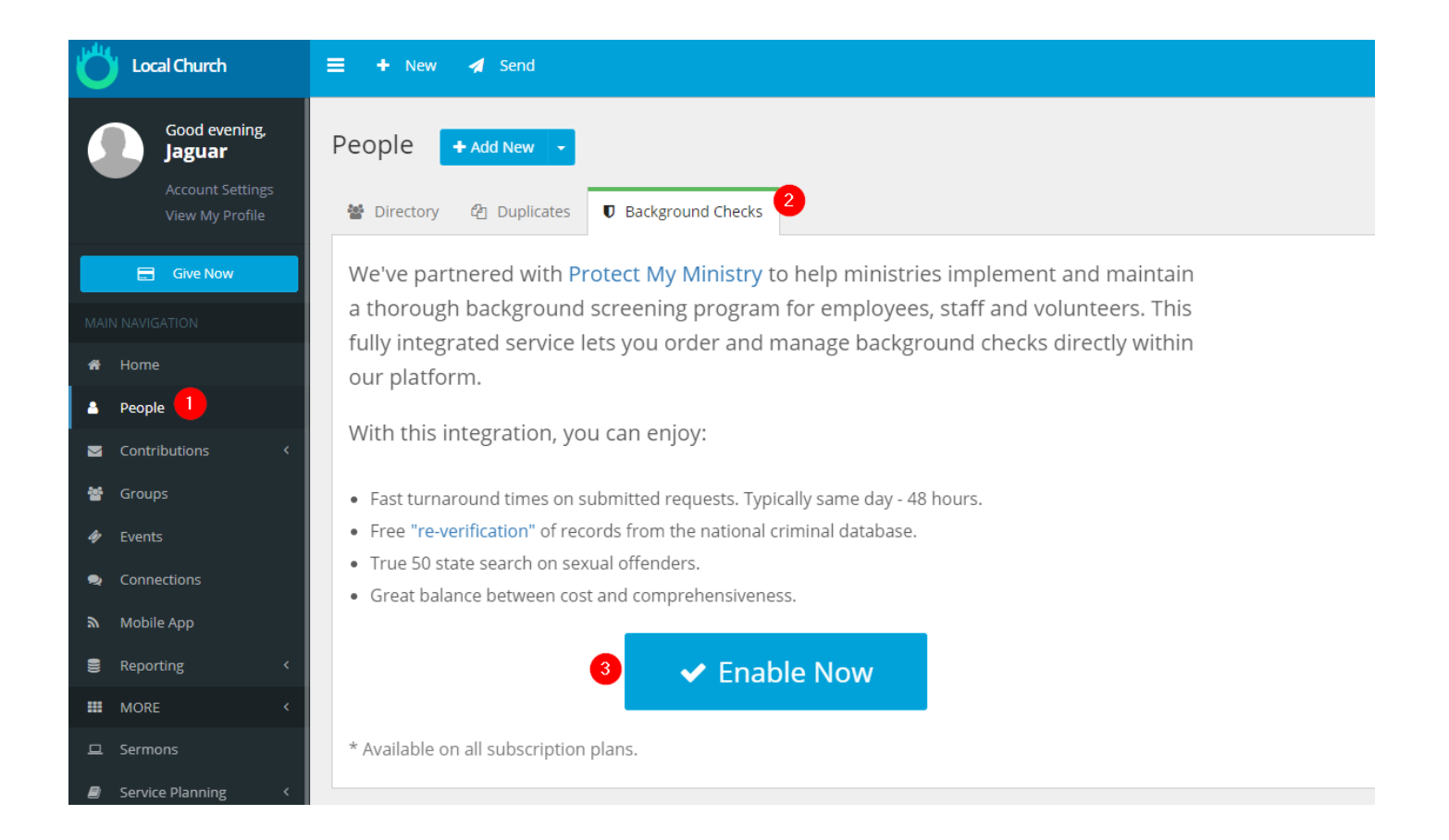

This will take you to a pop up where it will ask you to enter the username and password. Do so, and then click on the Authorize button. If the credentials given are correct, the integration will be enabled and you can start running background checks.

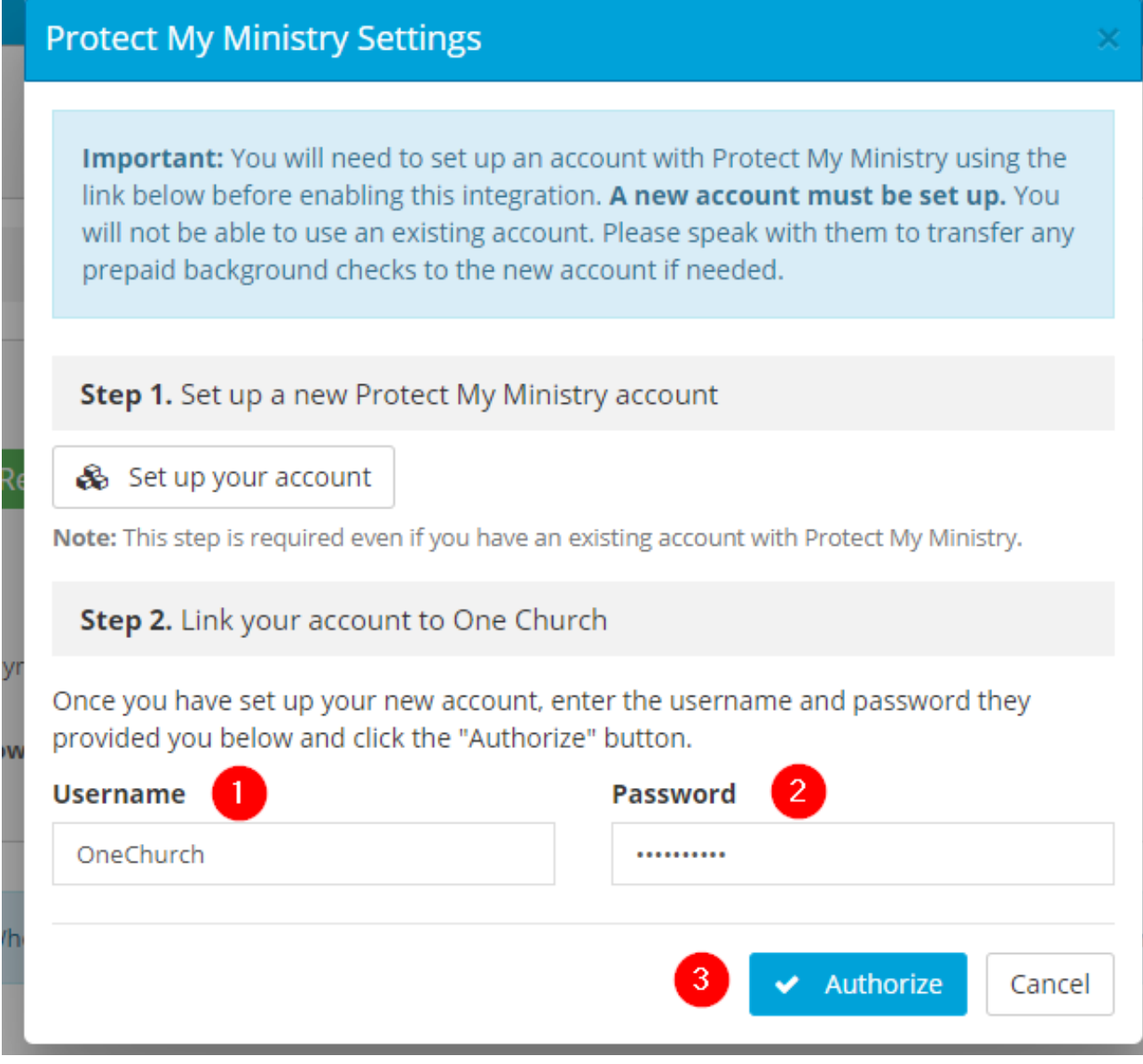

# **How to Order a Background Check**

There are many ways to start submitting a background check:

- By going to People > Background Checks from the left hand menu and clicking on the "New Screening" button.
- By going to New > Background Check in the header.
- By going to a person's profile and choosing Actions > New background check in the upper right.
- By going to a person's profile, visiting the Safeguards tab, and clicking on the New Screening button.

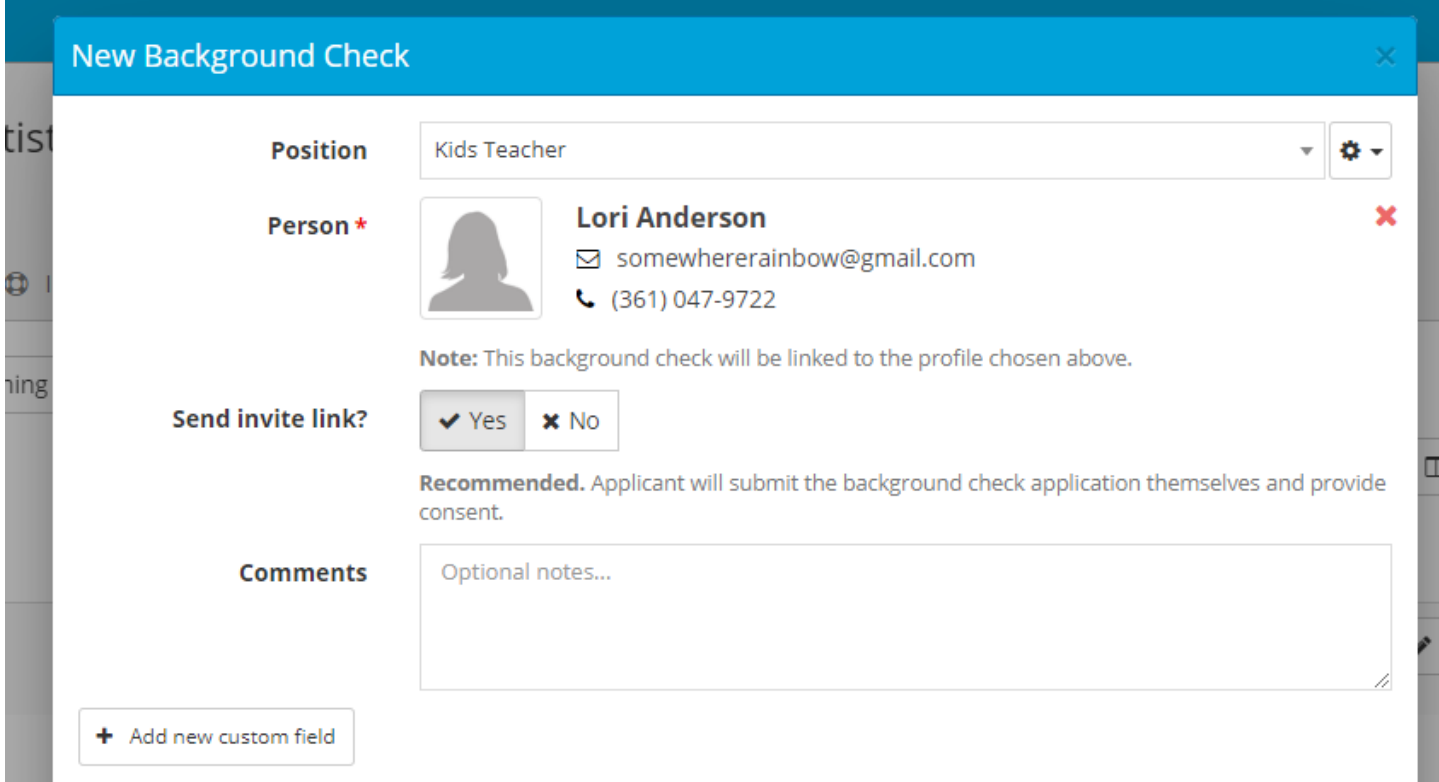

- **Position** this is an optional field and lets you designate what position the applicant is applying for. This can be a volunteer position (i.e. Kids Teacher), an employee position (i.e. Executive Pastor), or anything you'd like. Click on the cog menu to the right of the drop down to manage the options.
- **Person** this is the person the background check is for. They must have a profile in the system. After entering a search term, you'll have a chance to create a new profile if the person you want doesn't appear in the results.
- **Send invite link?** by default, the system will send a link to the applicant where they can complete the consent form and background check details themselves. This is the recommended option since it doesn't require you to collect their information nor acquire consent yourself.
- **Comments** these are optional comments to be stored with this background check. This is not shared with the applicant nor with the background check vendor.
- **Custom Fields** you are able to create new custom fields to track any additional data not already found in the system. Any fields you define here are only accessible within the system and are not shared with the applicant nor with the background check vendor.

# **Selecting No to the "Send Invite Link?"**

#### 1. Applicant Information Page

If you have chosen to no send out the invite link, you will need to enter in the applicant's information into the system. You will need to collect a consent form from the applicant to keep on file.

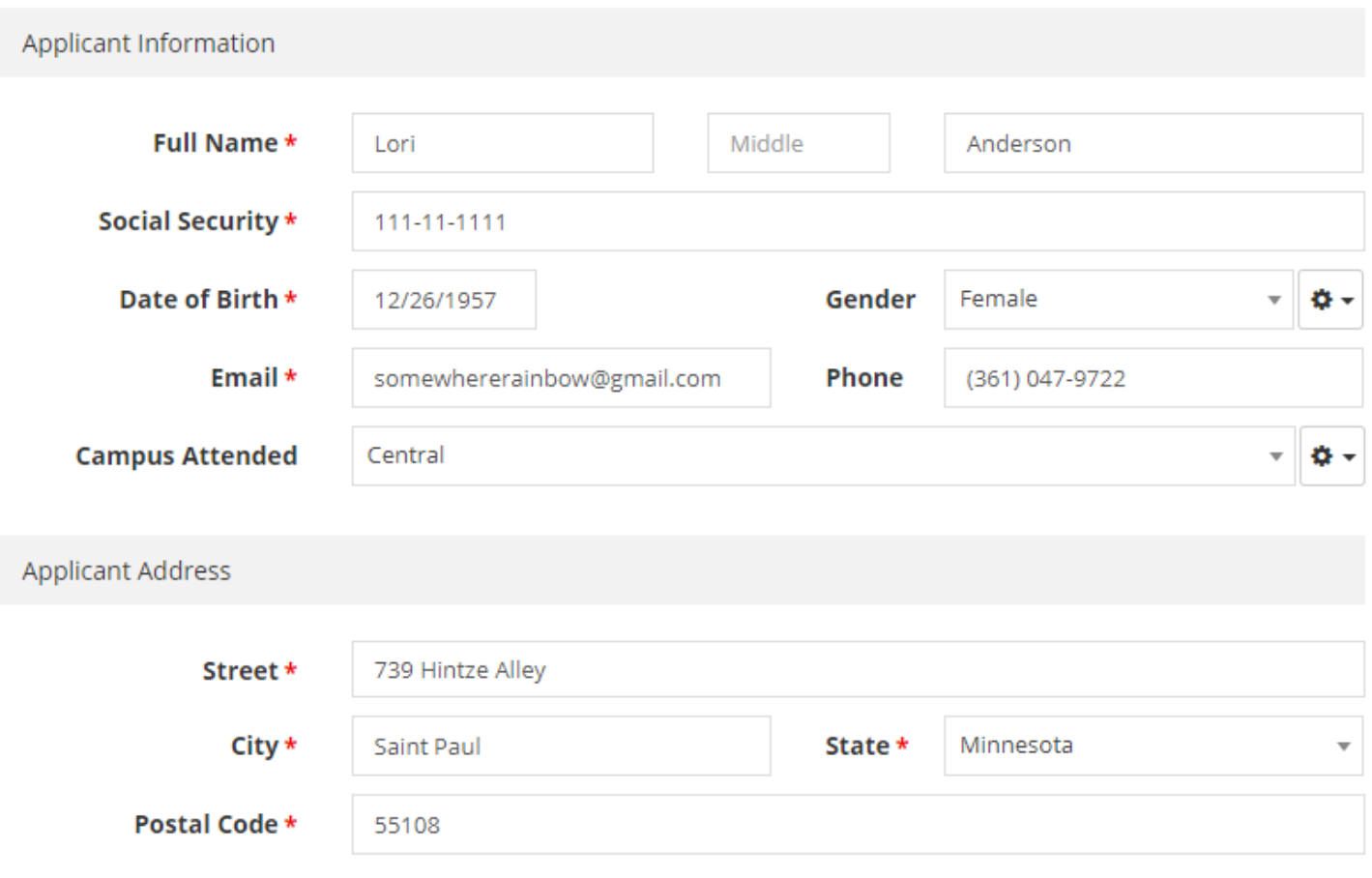

#### 2. Order Background Check Page

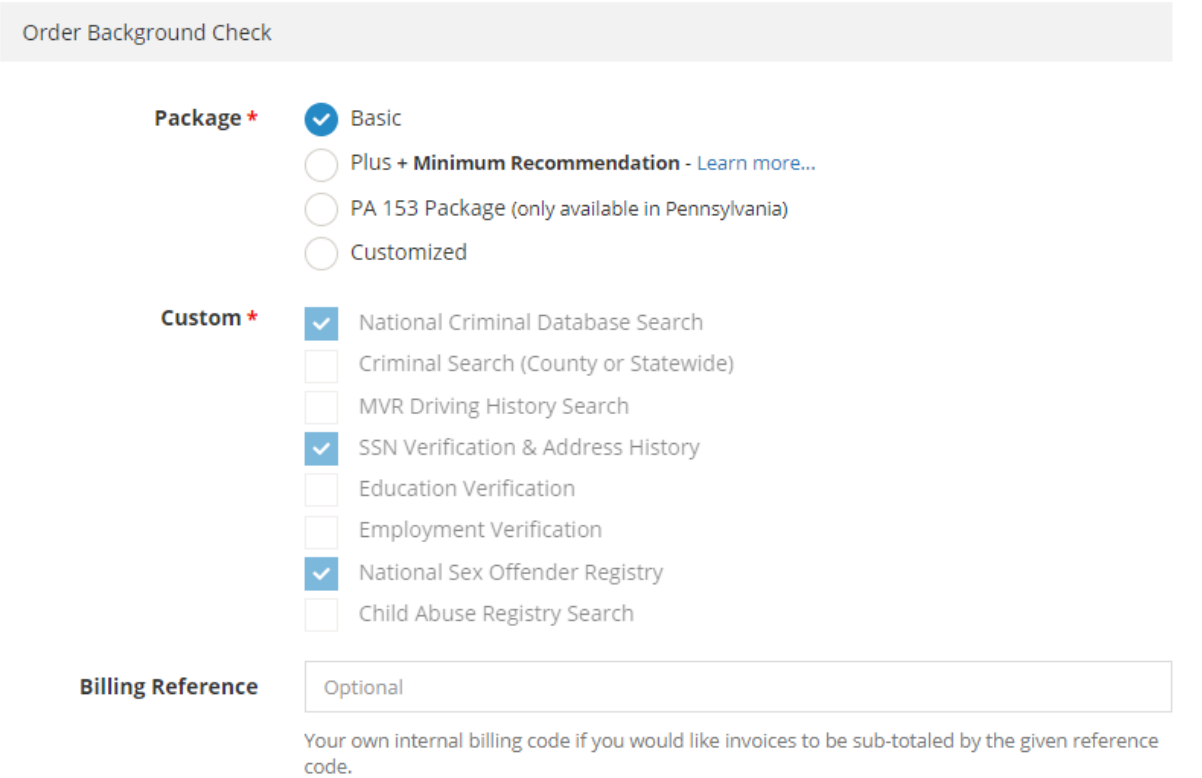

- **Package** These are special packages offered by Protect My Ministry
- **Custom** If you choose the Customized option, you will be able to choose individual services by clicking on the checkboxes. It might be more expensive to choose individual services that already come with a package
- **Billing Reference** this is optional and is an internal billing code you can enter which will result in your invoices being sub-totaled by this code. This is useful if you need to easily separate a certain group of background checks from others on your invoice.

#### 3. Criminal Search page

If the Plus is selected under Package or the "Criminal Search (County or Statewide)" option under the Custom is selected, you will get a Criminal Search page:

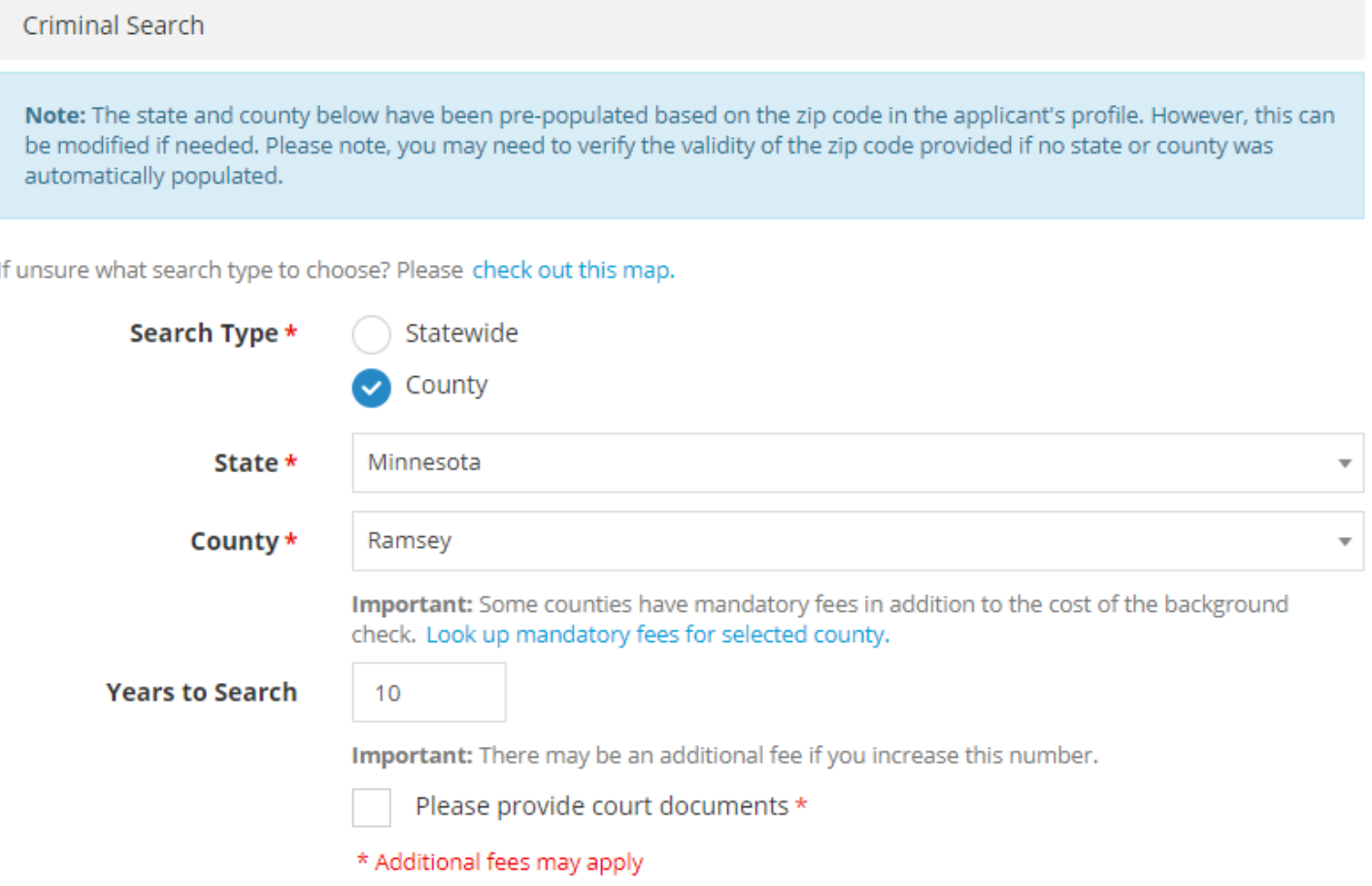

- **Years to Search** this is the number of years back to run the search. The default is 10 years. If you increase this number, there may be additional fees. Some states may not provide criminal history the selected number of years back. In those cases, the maximum years will be provided instead.
- **Please provide court documents** whether the background check results should include the resulting court documents. Additional fees may apply.

#### 4. Files Page

This section lets you upload any documentation you want to include with the background check. Files are stored encrypted with One Church and are not sent to Protect My Ministry nor shared with anyone outside of the system.

If you are submitting the background check on behalf of the applicant, you can upload the consent form here.

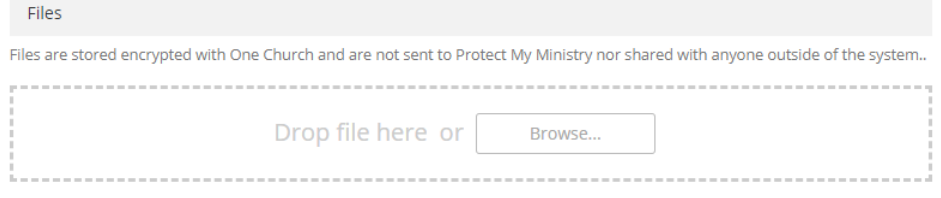

# **Selecting Yes to the "Send Invite Link?"**

This area lets you design the email that will be sent to the applicant so they can consent and submit their background check details.

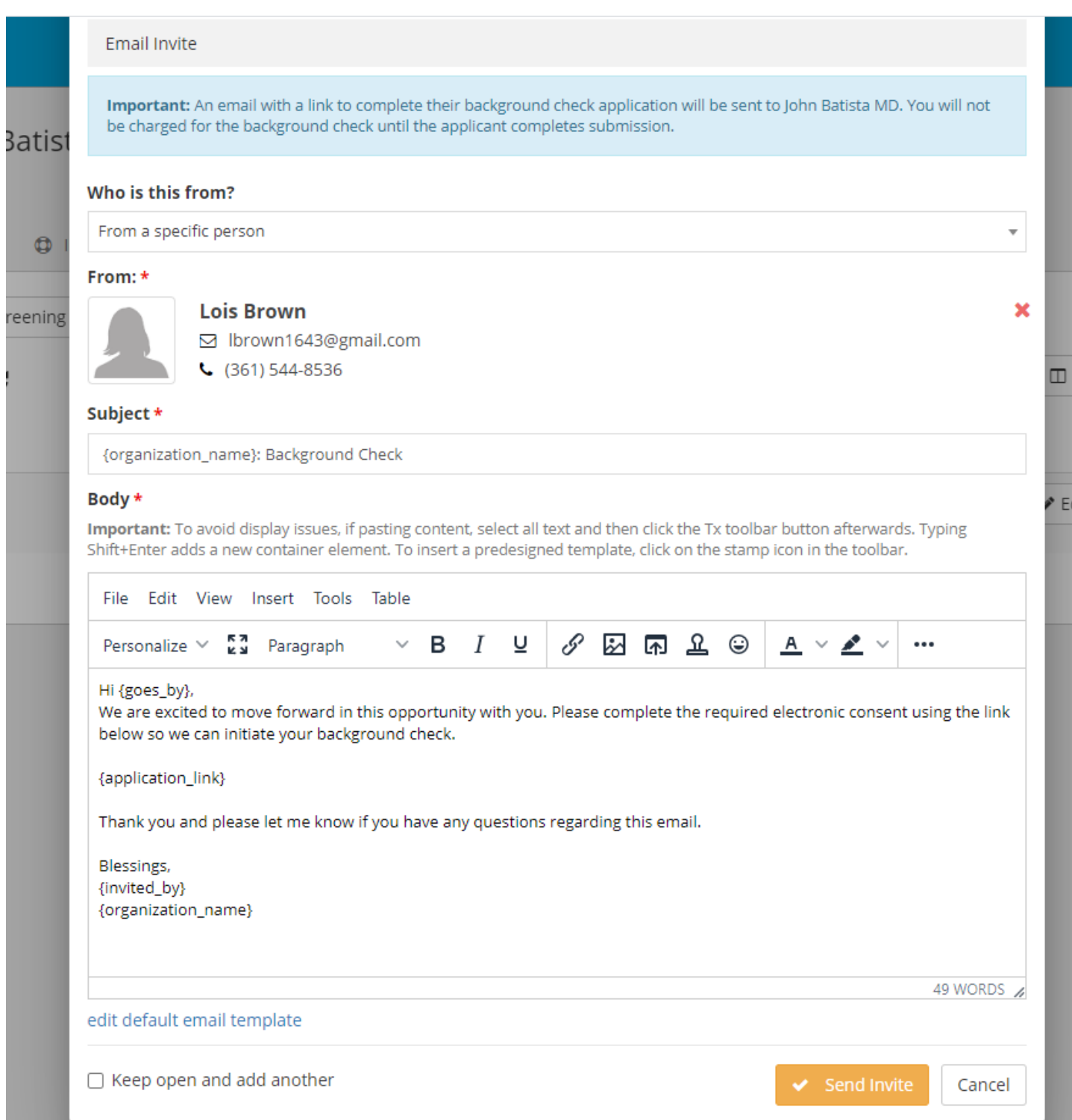

- You can use the "Personalize" drop down in the editor toolbar to add mail merge variables that will be replaced when the email is sent out. The only one that is required is the {application link} variable. This will be replaced with the link to the consent form for the applicant to complete.
- You can set the initial email message that appears by clicking on the "edit default email template" underneath the editor.

Once you are ready to submit the request, click on the "Send Invite" or "Submit" button at the bottom. The one that appears depends on your answer to the "Send invite link?" question earlier on.

#### **View results**

- If you submitted a background check on behalf of the applicant and it was an instant result, the results will automatically open right after.
- If the results were delayed (or if the applicant completed their own online consent form), you will be emailed once the results are ready.
- You can also view the results of all background checks by going to People > Background Checks from the left hand menu and finding the one you are interested in in the table. There are filters you can use to narrow down the results. Please note, there is a default filter which will only return non-archived background checks. If you need to view an archived result, use the filters to bring them in.

### **Making a Decision**

Once a background check completes, you have to make a decision on whether to clear the applicant for the position they applied to. This is not automatic. When a background check completes, the status will change to "Complete" and you'll see a "Ready of Decision" label in the listing under People > Background Checks.

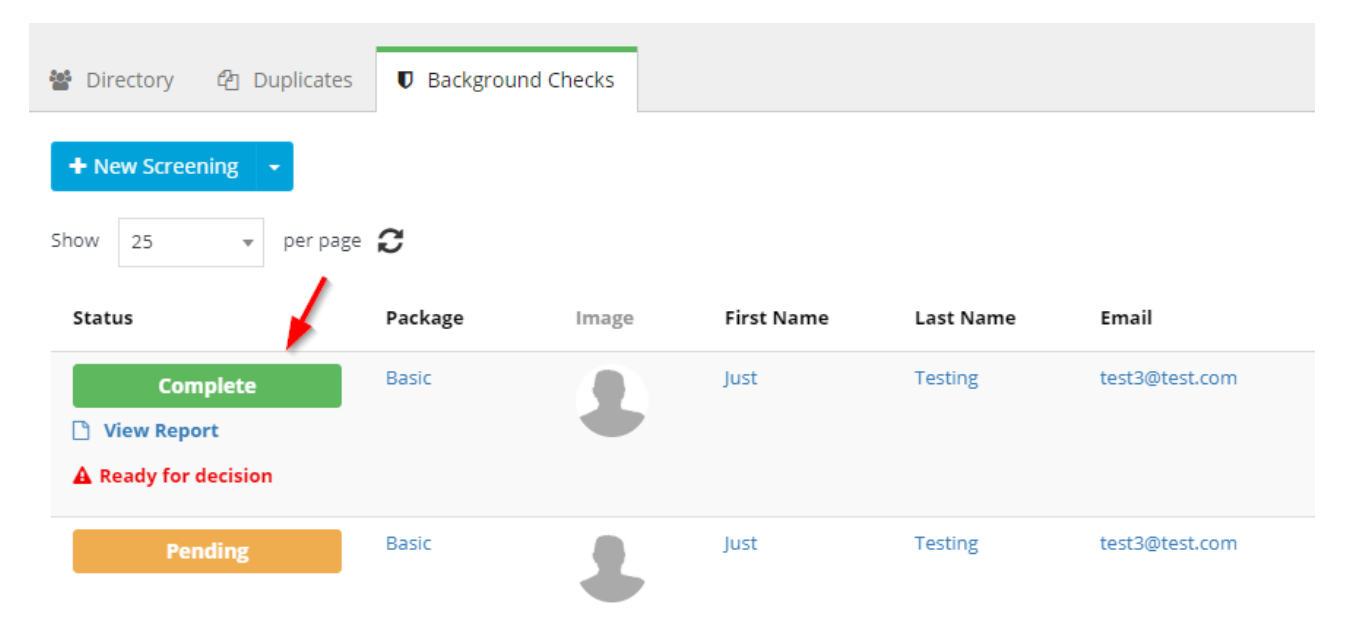

To enter a decision, click on "Ready for decision" and the associated safeguard record will appear. You can also open the safeguard directly by going to the person's profile and finding the safeguard under Involvement > Safeguards.

In the pop up, update the Status field to the appropriate value depending on whether the applicant passed the background check for the position they applied for. Make any other changes as appropriate (such as the "Expires On" field if applicable) and then click on the "Save" button.

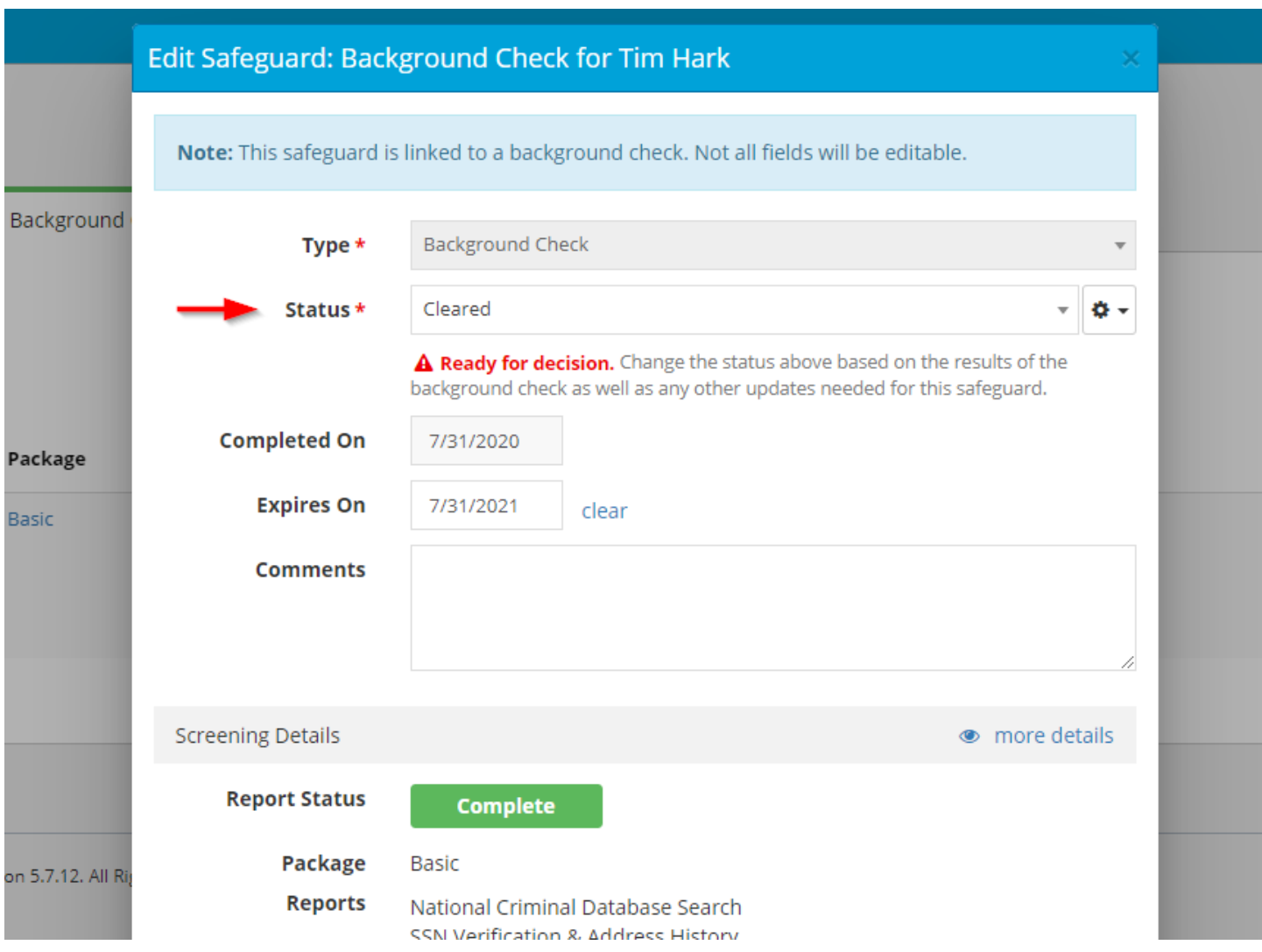